# USER MANUAL GAMING PC SETUP GUIDE

MVVLV

MANUAL

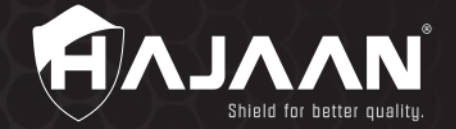

# Contents:

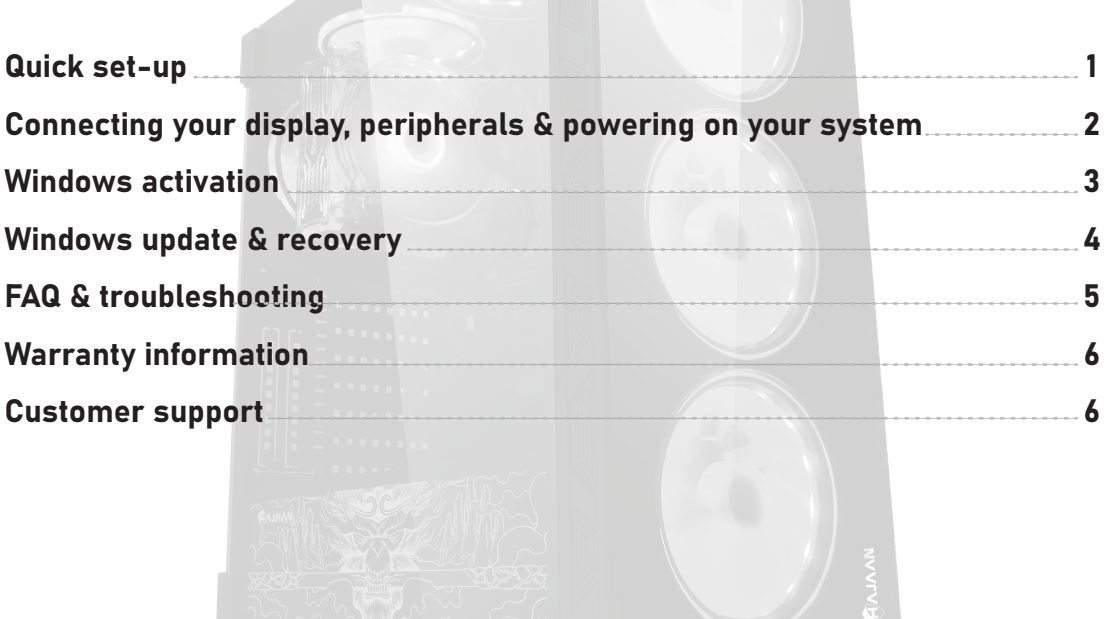

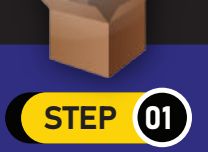

Unpack the computer case and monitor (Optional) from the box. Remove any plastic covering or protective tape. Place the Monitor and computer case on a desk. Make sure the package contains as per your order

GAMING PC

SETUP GUIDE

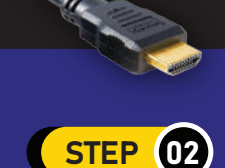

Locate the monitor cable. There are several types of monitor cables, so the one for your computer may not look like the one in the image

## STEP<sup>(04)</sup>

Unpack the keyboard and Mouse, it connects to a USB port, plug it into any of the USB ports on the back of the computer

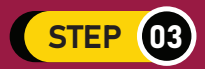

Connect one end of the cable to the graphics card's port on the back of the computer case and the other end to the monitor. You'll have to tighten the monitor cable to secure it

## STEP<sup>(05)</sup>

You can also use an uninterruptible power supply(UPS), which acts as a surge protector and provides temporary power if there is a power outage

> THANK YOU FOR SELECTING OUR HAJAAN PRODUCT

Your Hajaan gaming pc will have both regular monitor connecting ports & graphics card ports, please see below to identify which monitor connector you should be using

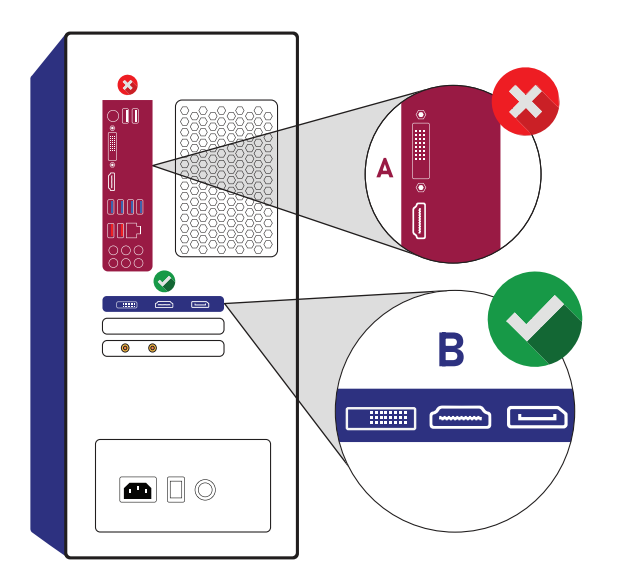

#### Always connect your display to ports at B

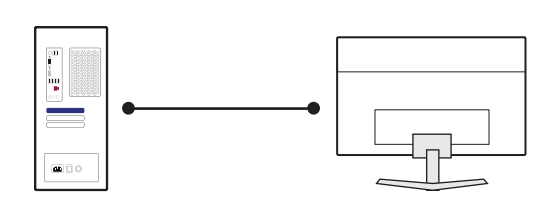

- 1. Connect one end of the DVI/HDMI/DP cable to theDVI/HDMI/DP on the computer
- 2. Connect the other end of the cable to the monitor or the other external display

#### CONNECTING YOUR PERIPHERALS

Most of the peripherals will be color coordinated, so when in doubt match the color of the connectors with the matching parts on the sytem

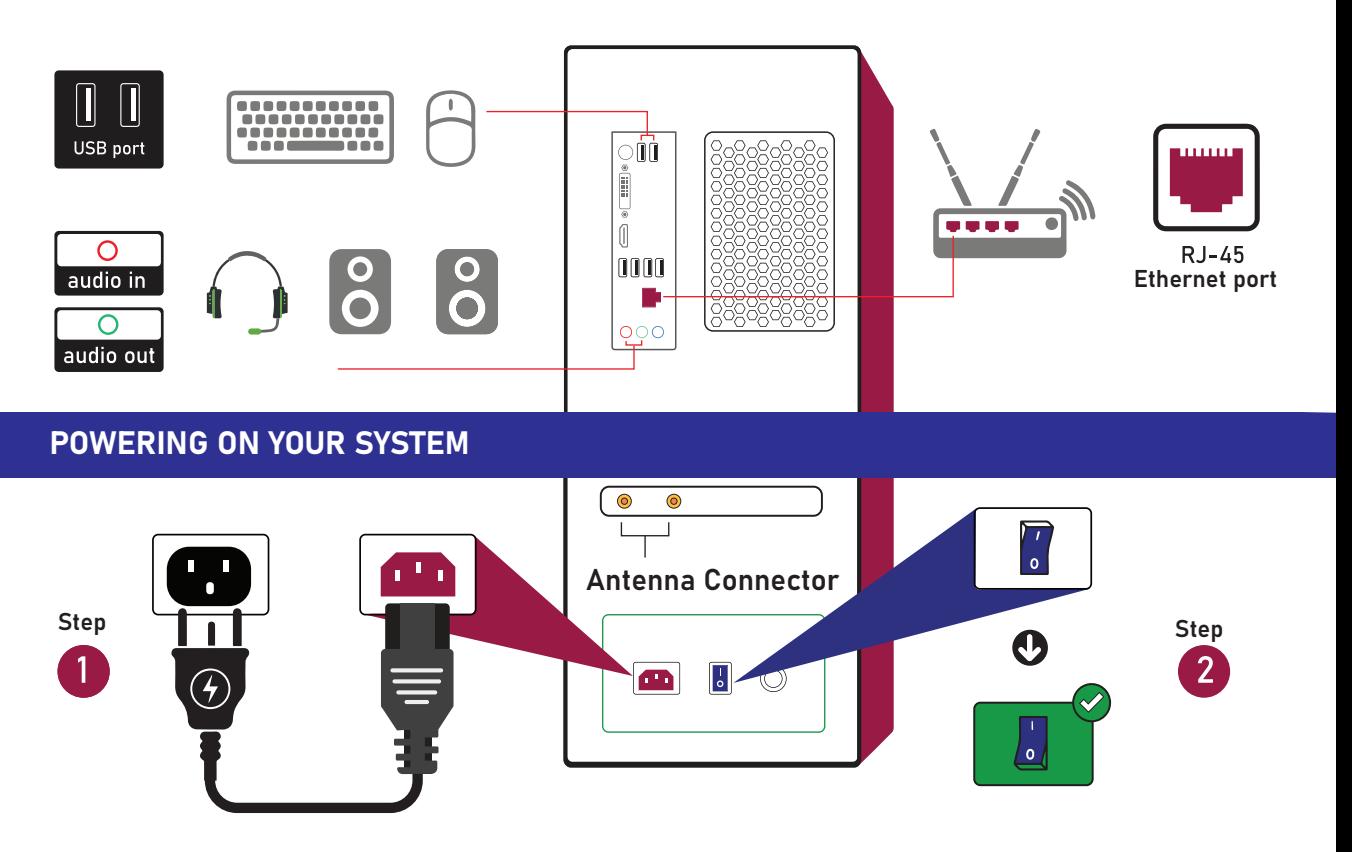

Use the included power cord and connect the cable to your system's power supply and the other end to a wall outlet

#### ACTIVATE WINDOWS USING PRODUCT KEY

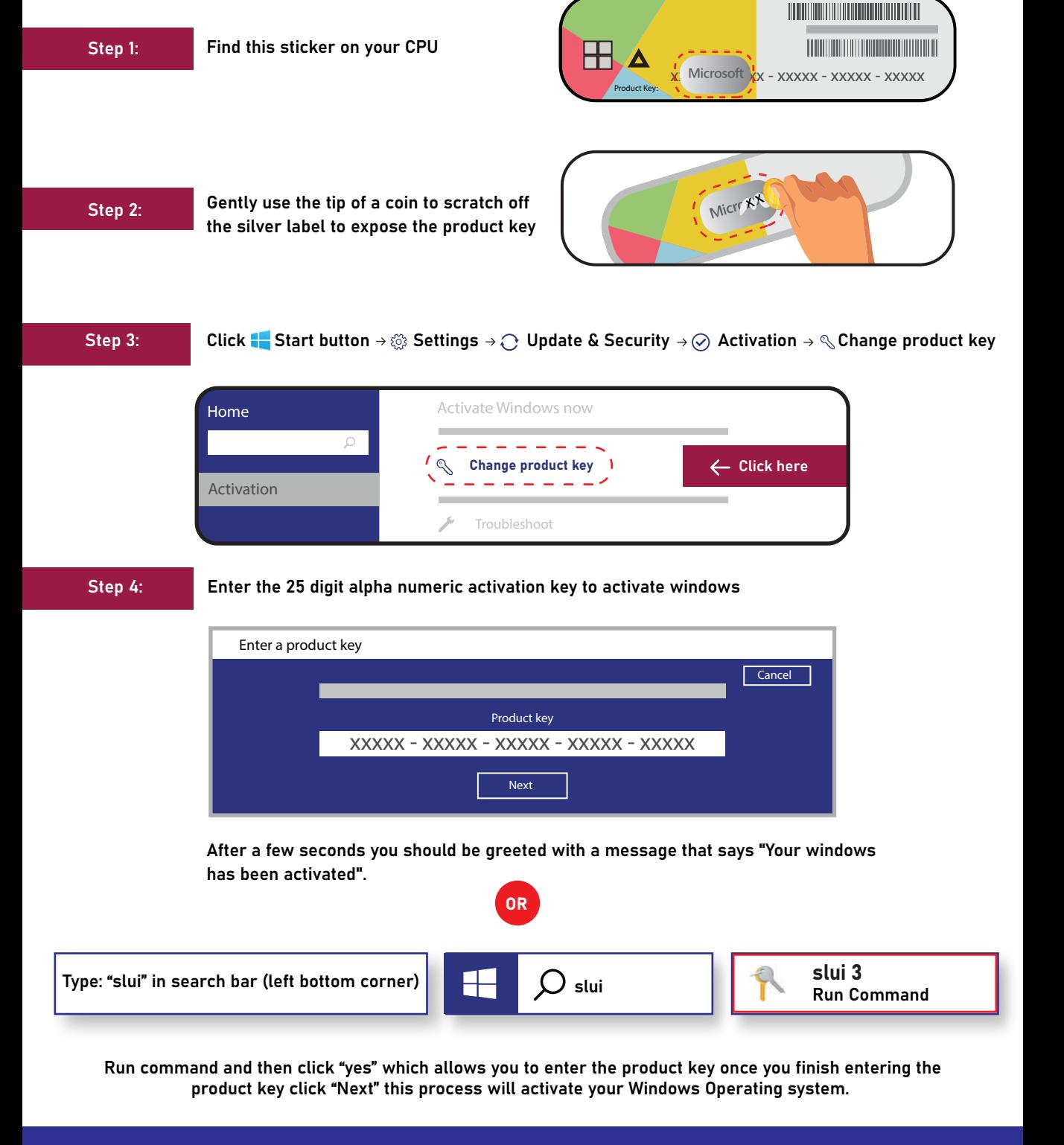

#### IF YOU FIND ANY DIFFICULTIES PLEASE DO NOT HESITATE TO CONTACT OUR SUPPORT TEAM AT 1-(833)-933-8324

#### WINDOWS UPDATE

Windows update contains important changes to improve the performance, stability, and security of the applications that run on your computer. Installing them ensures that your software continues to run safely and efficiently.

If you want to install the update now, Select Start > Settings > Update & Security > Windows Update, and then select check for updates. If updates are available, install them.

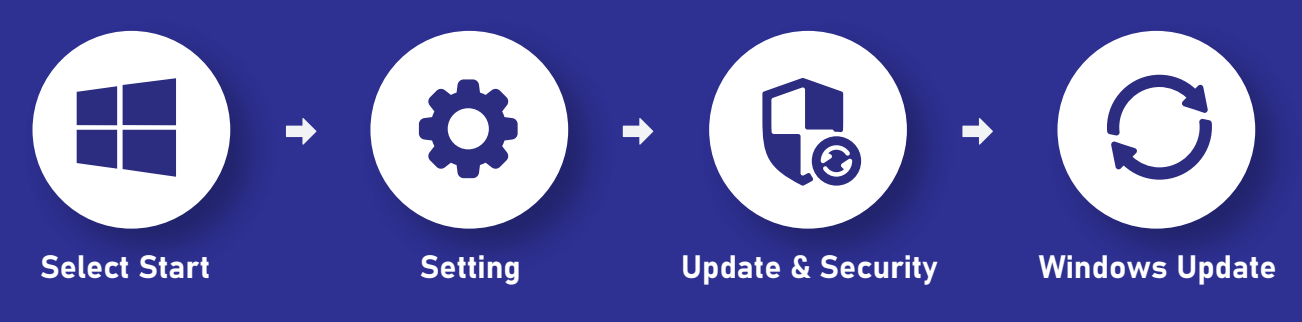

Windows update is not always successful. Microsoft knows that sometimes things like the Windows 10 update can bring along a few unwanted issues, which is why the company created the Windows update Troubleshooter. It won't solve everything, but it's a great place to start and will provide useful information even if it can't offer a fix.

#### WINDOWS 10 RECOVERY INSTRUCTIONS

Performing this procedure will return your computer to its original state. Software and files you have added will be lost. DO NOT RECOVERY UNLESS THERE IS AN ISSUE WITH YOUR OPERATING SYSTEM. Make sure your computer is plugged into a power source prior to starting the recovery process.

- Click the start button > click Setting > choose Update & Security > click on Recovery
- You will be asked to "Choose an option", click on "Removing everything"
- A message will pop up "Do you want to clean the drives, too?"
- $\triangleright$  If you are keeping the computer, click on "Just remove my files." or "keep my files".
- If you are not keeping the computer, click on "Remove files and clean the Drive".
- $\blacktriangleright$  A window message shows up "Ready to reset your PC", then, it will explain what will happen when the reset starts, click "Reset".
- The computer will then start the recovery process, DO NOT INTERRUPT THIS PROCESS. Allow time for Re-installation.

### REMOTE CONTROLLER INSTRUCTION

- On/Off : Same
- $\checkmark$  Fan Auto : Turn off the Fan's moving
- $\checkmark$  Fan +/-: Adjusting Fan speeds
- LED Speed : Adjusting the speed of switching colors
- $\checkmark$  Mode: Lighting Modes Switch

\*ALL INSTRUCTIONS SHOWN ARE FOR ILLUSTRATION PURPOSE ONLY. ACTUAL PRODUCT'S INSTRUCTION MAY VARY DUE TO CONTINUOUS PRODUCT ENHANCEMENT.

## FAQ

#### LOST/DAMAGED

Please be sure to open the package carefully and check the contents before signing for the package. If any damage or item missing or wrong item/accessory please report to the support center within 7 days of receiving the package with clear pictures, we will resolve the issue for you.

#### NO DISPLAY BUT THERE IS A (4) "BEEP" SOUND FROM THE COMPUTER

If you notice that your CPU fan is running but there is no display on the screen, then remove the Memory stick from the slot, clean it and place it back properly or try another slot. Check your Memory stick also, Even bad RAM will result in display problems.

If you are having two Memory sticks then remove them, place only one Memory stick and check the display. If you still failed to get the display then try the above procedure with the other Memory stick.

If the problem still exists then try resetting your CMOS settings.

Turn off your PC and remove the power cord -> Open the cabinet -> Remove the CMOS battery and then put it back properly. Now plug the power cord back in and switch ON your PC.

#### BLUE SCREEN ERROR

When upgrading to a new version of Windows 10, it's common to see blue screen errors as a result of an old program, or damaged installation files.

Usually, when a critical error occurs, the setup will roll back the device to the previous installation, but it won't fix the problem (That's up to you to figure out). If you're getting errors during the upgrade process, you may be able to fix the problem. Take a photo of the error displayed for technical purpose

You may be able to fix the problem by uninstalling non-essential apps, clearing out a bad download, disconnecting non-essential peripherals, or performing a clean installation of Windows.

#### WITHIN 14 DAYS OF THE OCCURRENCE FOR INSTRUCTIONS

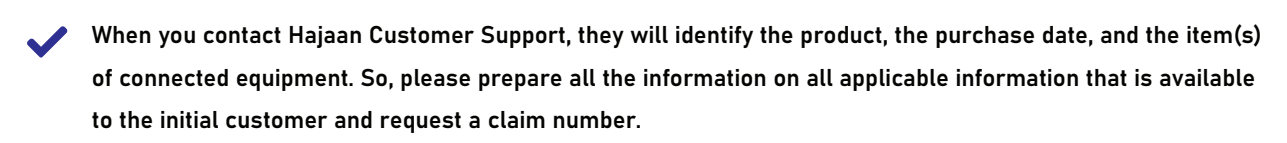

You must provide proof of the original purchase of the product. You also need to describe the damage to your product.

Pack and Ship the product to Hajaan with a claim form that they provided to you. Show the claim number on the shipping label, or include it with the product.

Company warrants to the original purchaser that the Product(s) shall be free of any defect in material or workmanship for a period of one year for labor and one year for parts from the date of the original invoice.

#### WARRANTY DOES NOT COVER FOR THESE SITUATIONS.

This warranty does not cover any software or replacement that was damaged because of the failure of the product, or any data which is lost due to the failure. The restoration of software, records, or reinstallation of software are not covered by this warranty

This warranty does not cover: misuse, modification, operation or storage outside of the environmental limits of the product or the equipment connected to it. This warranty does not apply to damage caused by accident, abuse, misuse, or modification of the product.

#### **2 CUSTOMER SUPPORT**

Read the following terms and conditions carefully before using the Hajaan product. By using the product, you consent to be bound by the terms and conditions of this 1-year warranty for the Hajaan product. Please contact our Customer Support Department with installation, troubleshooting, or general product questions.

#### WWW.HAJAAN.COM MONDAY – FRIDAY 9:00AM – 4:30PM EST

1-(833)-933-8324

#### $\Omega$ HOURS OF OPERATION

#### HOW DO YOU PROCESS PRODUCT CLAIMS?

OR X techsupport@tecdale.com

#### SHARE YOUR REVIEWS

Thank you for purchasing our products and services. If you like to share your experience, you can leave a product review and help others out by sharing your experience.

## DISCOVER THE BEST OF HAJAAN www.hajaan.com

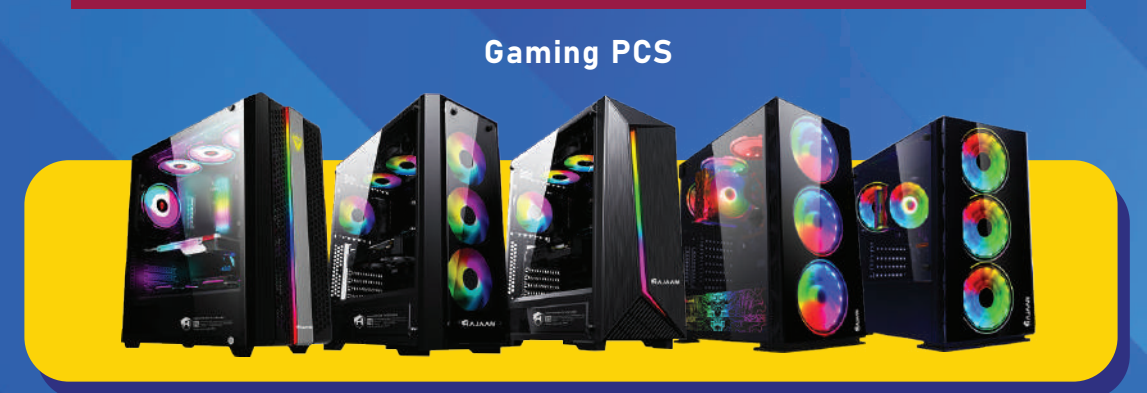

## Gaming Monitors Gaming Headset

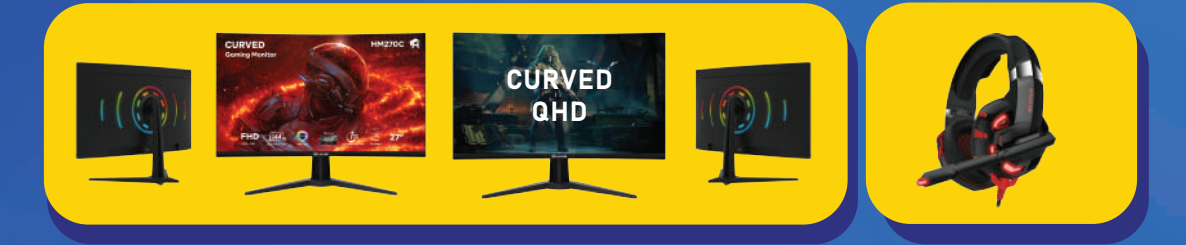

### Gaming Keyboard & Mouse Laptop Batteries SSD

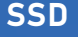

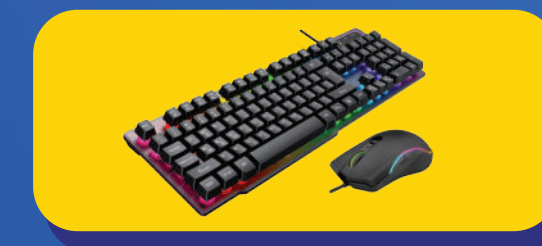

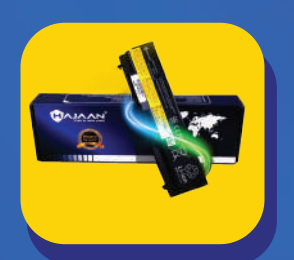

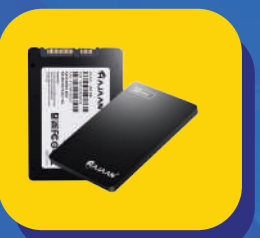

#### PC Accessories

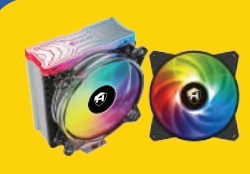

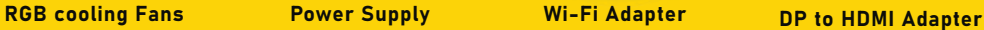

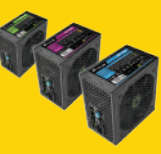

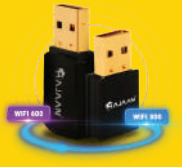

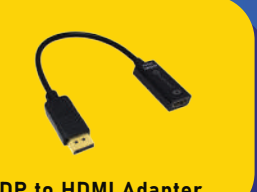

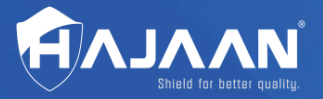

To know more visit www.hajaan.com

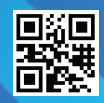